ПО Форвард Т

# **Титровальный объект Бегущая строка**

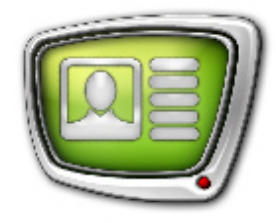

Подготовка к выводу в эфир

*Дата выпуска: 9 октября 2007 г.*

Краткое руководство

© СофтЛаб-НСК

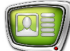

# **Содержание**

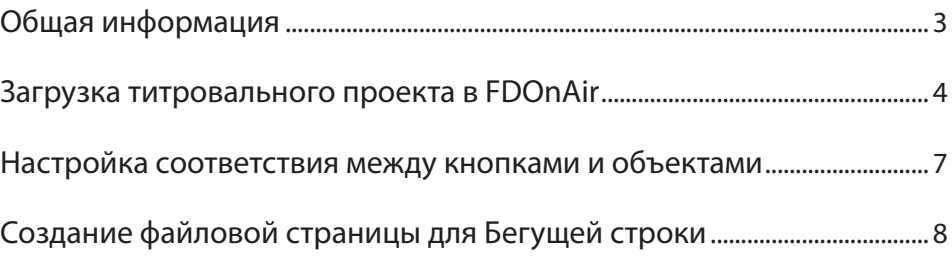

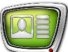

### <span id="page-2-0"></span>**Общая информация**

Вывод бегущей строки в эфир осуществляется с помощью программы FDOnAir.

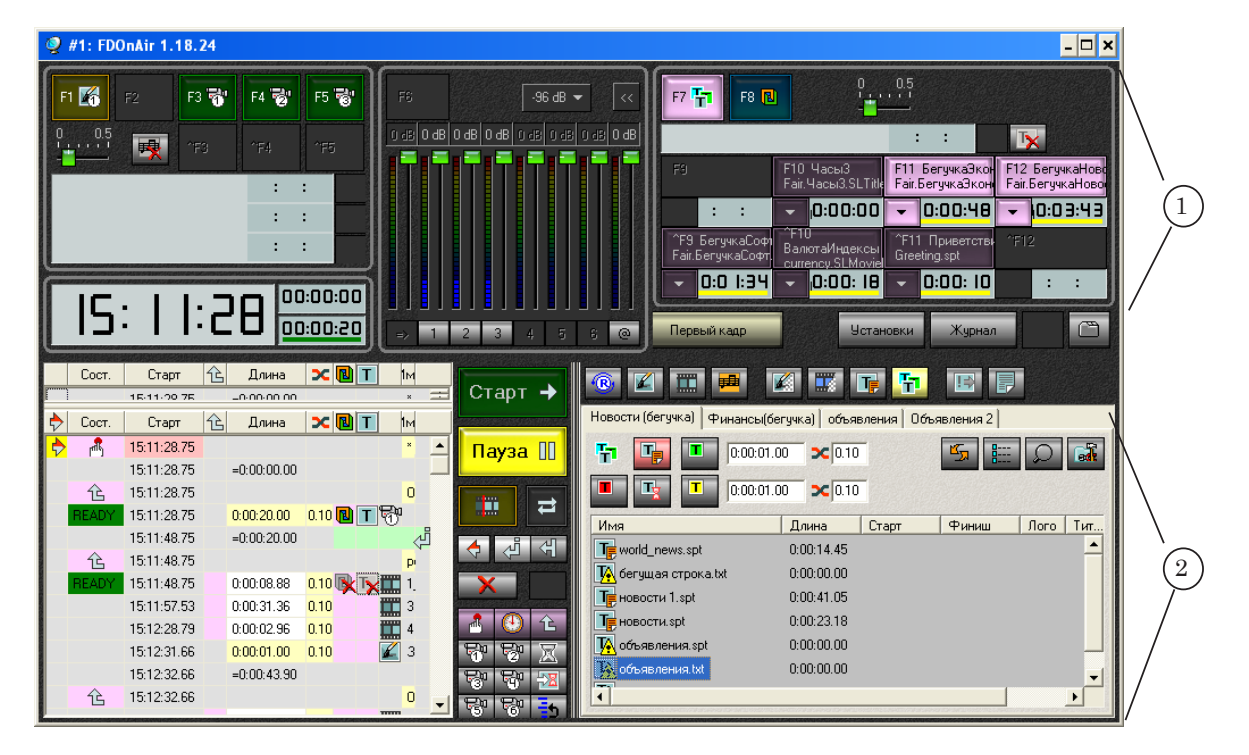

Управление титрами в FDOnAir может выполняться с помощью:

- кнопок интерактивного управления (1);
- расписания. Списки заданий для титровальных объектов и кнопки, предназначенные для вставки команд в расписание, находятся на файловых страницах титровальных объектов (2).

Подготовка к выводу бегущей строки в эфир состоит из следующих шагов:

- 1. Загрузка титровального проекта.
- 2. Настройка соответствия между кнопкой управления и титровальным объектом Бегущая строка.
- 3. Настройка файловой страницы с заданиями для бегущей строки.

## <span id="page-3-0"></span>**Загрузка титровального проекта в FDOnAir**

Титровальный проект создается и настраивается в программе FDTitle Designer. Он хранится в файле с расширением SLTitleProj.

1. В основном окне FDOnAir нажмите кнопку Установки. Откроется окно настроек Установки.

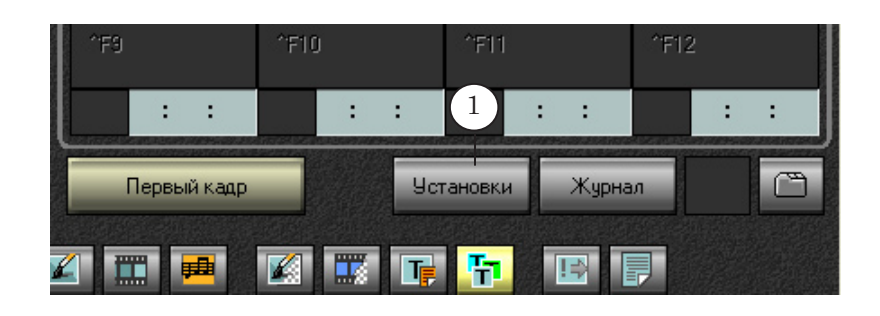

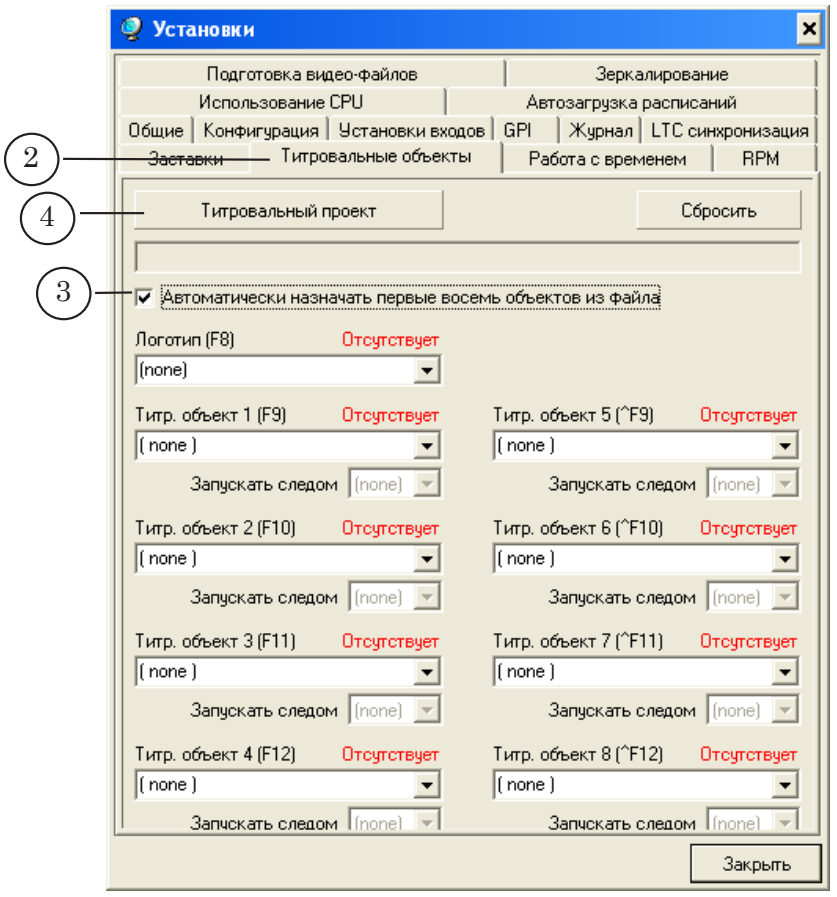

- 2. В диалоге Установки перейдите на закладку Титровальные объекты.
- 3. Установите флажок Автоматически назначать первые восемь объектов из файла.
- 4. Нажмите кнопку Титровальный проект.

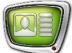

5. В открывшемся диалоге выберите нужную папку и укажите имя файла проекта, нажмите кнопку Открыть.

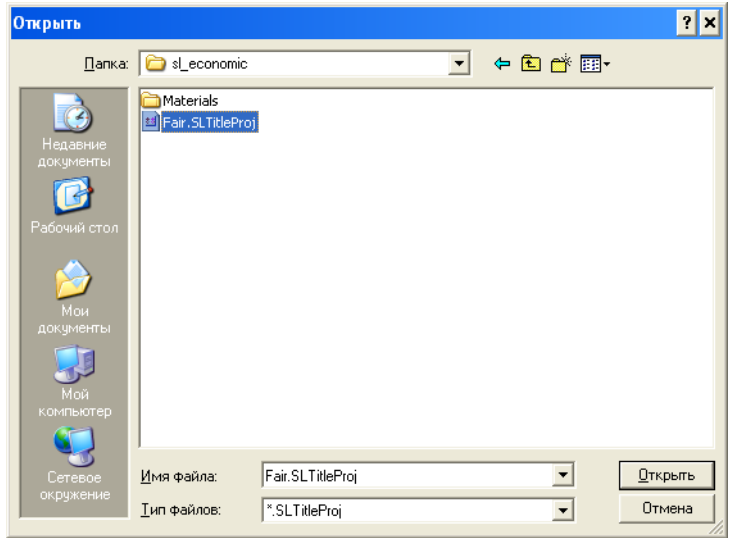

- 6. Полный путь к файлу с проектом отобразится в текстовом поле.
- 7. Титровальные объекты автоматически распределятся по кнопкам управления.
- 8. Закройте окно настроек.

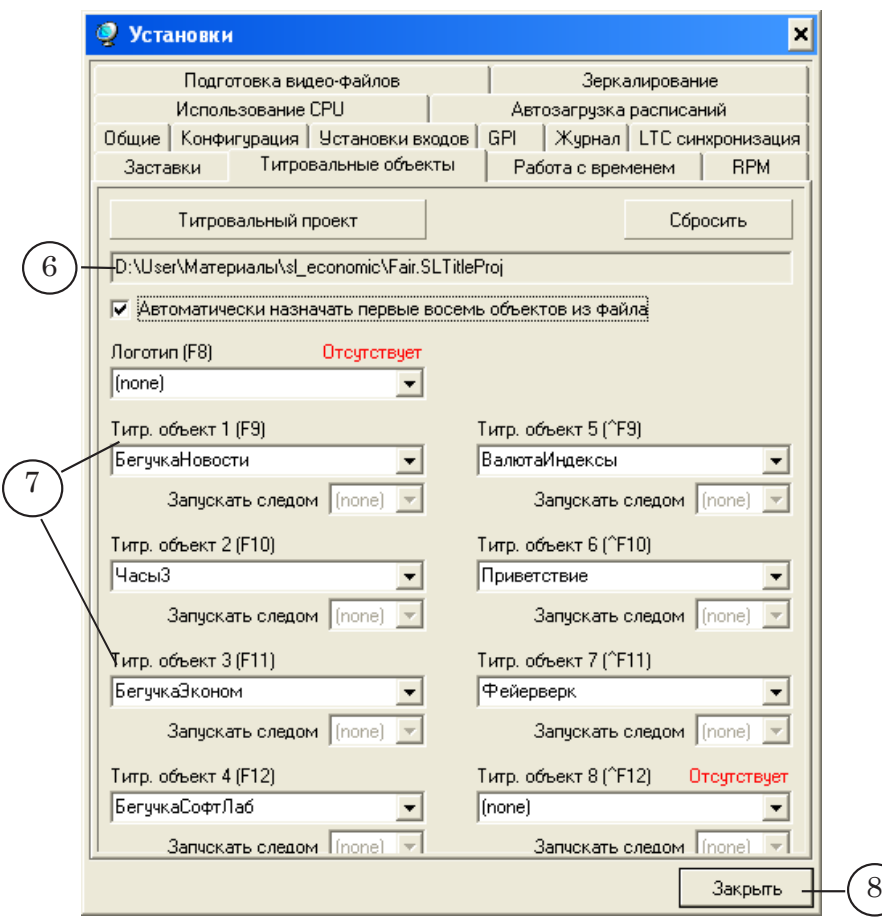

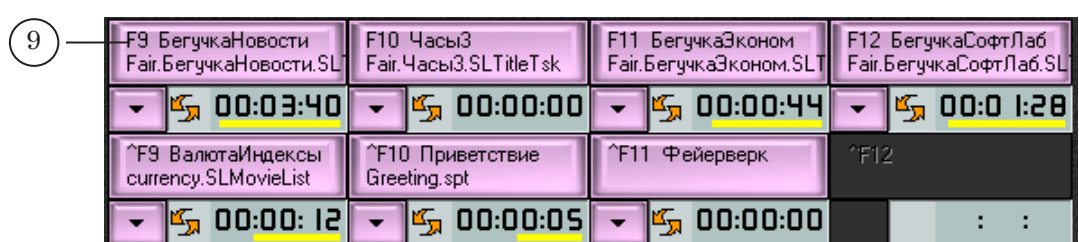

9. На кнопках отобразятся имена соответствующих объектов и заданий.

 $\begin{smallmatrix} \boxed{0} \end{smallmatrix}$ 

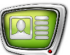

## <span id="page-6-0"></span>**Настройка соответствия между кнопками и объектами**

Можно изменить распределение кнопок между титровальными объектами.

- 1. Проверьте, что открыт требуемый проект.
- 2. Откройте выпадающий список нужной кнопки.
- 3. Выберите название назначаемого объекта.
- 4. Повторите эти шаги требуемое число раз.
- 5. Для того чтобы принять изменения и закрыть окно установок, нажмите кнопку Закрыть.

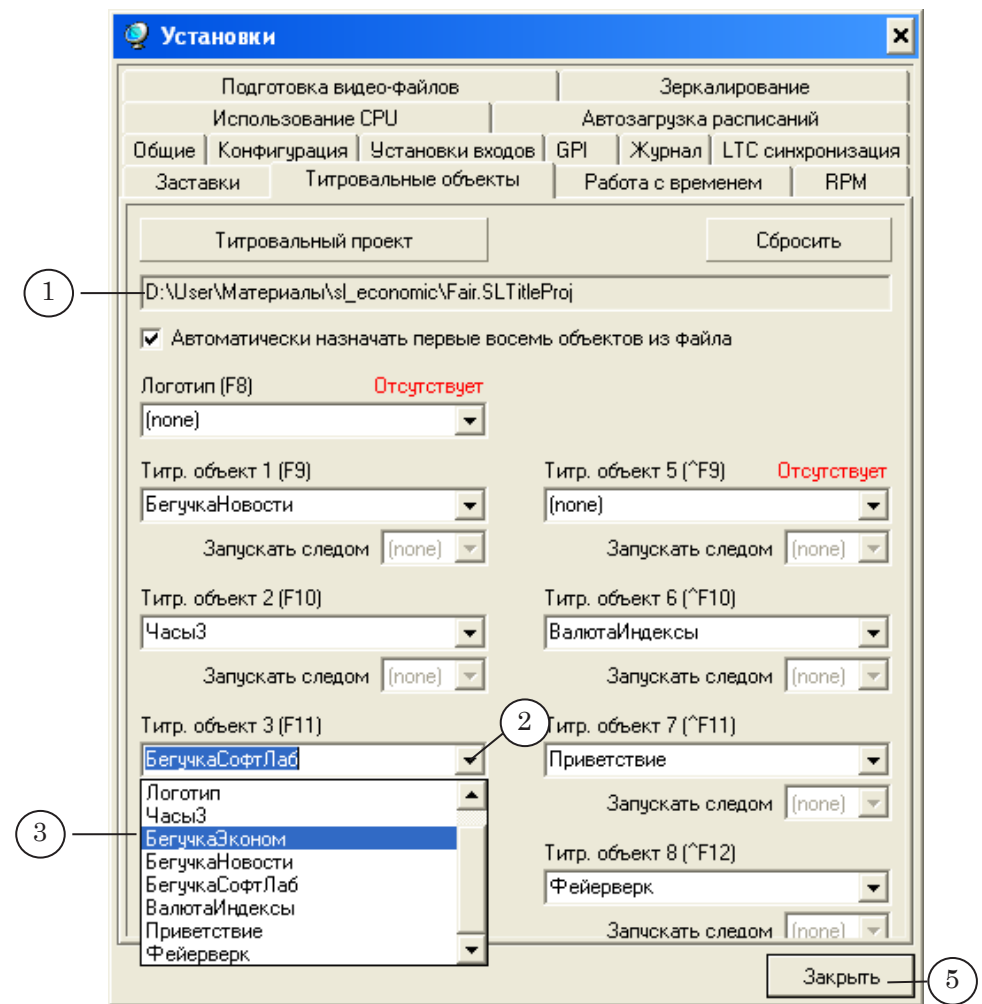

# <span id="page-7-0"></span>**Создание файловой страницы для Бегущей строки**

Для управления каждым титровальным элементом Бегущая строка может быть создана своя файловая страница.

- 1. Перейдите к файловым страницам Титровальные объекты: нажмите кнопку Титровальные объекты.
- 2. Разверните группу элементов настройки страницы: на любой вкладке нажмите кнопку Свойства папки.

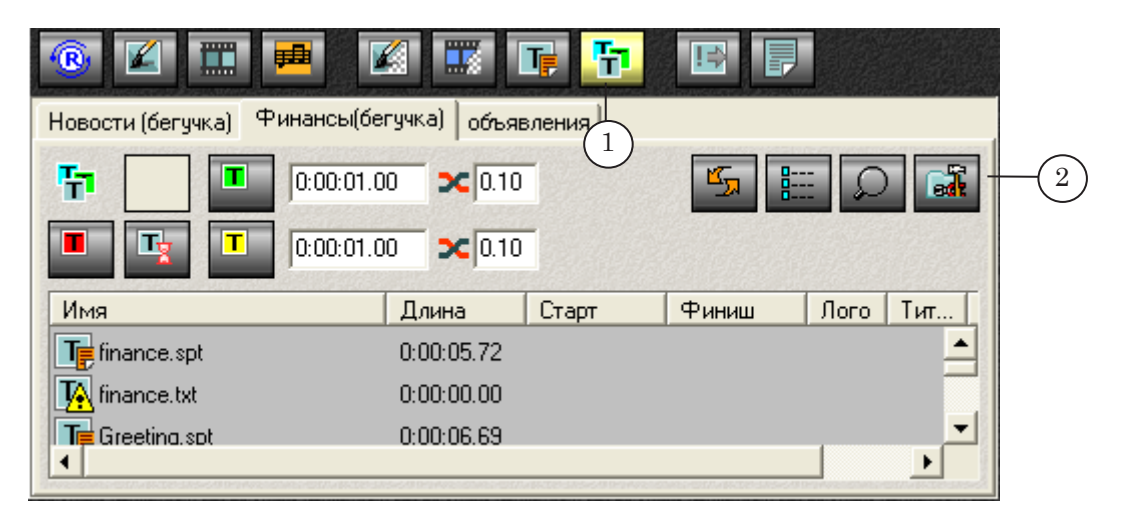

3. Нажмите кнопку Новая папка. Будет создана новая файловая страница.

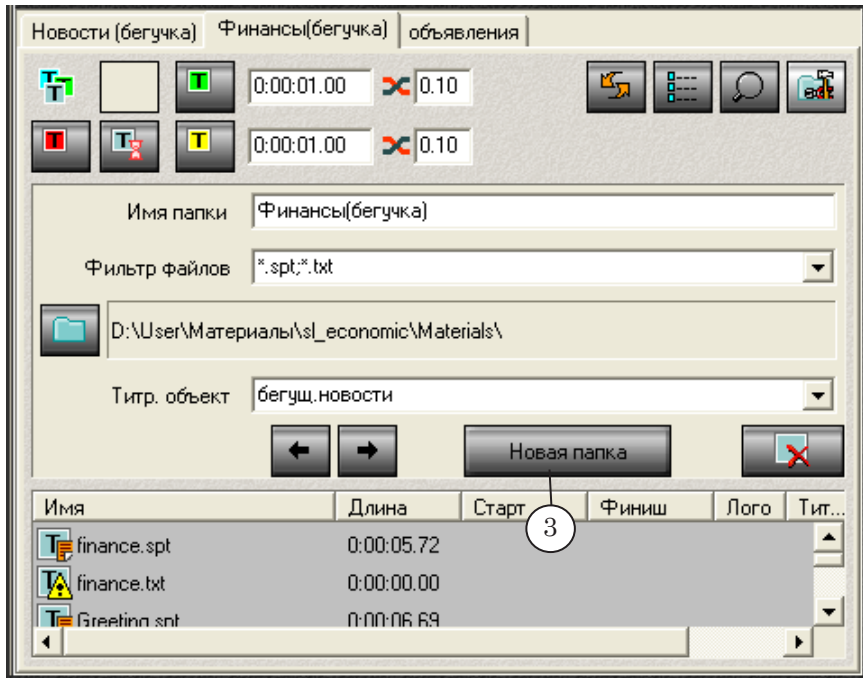

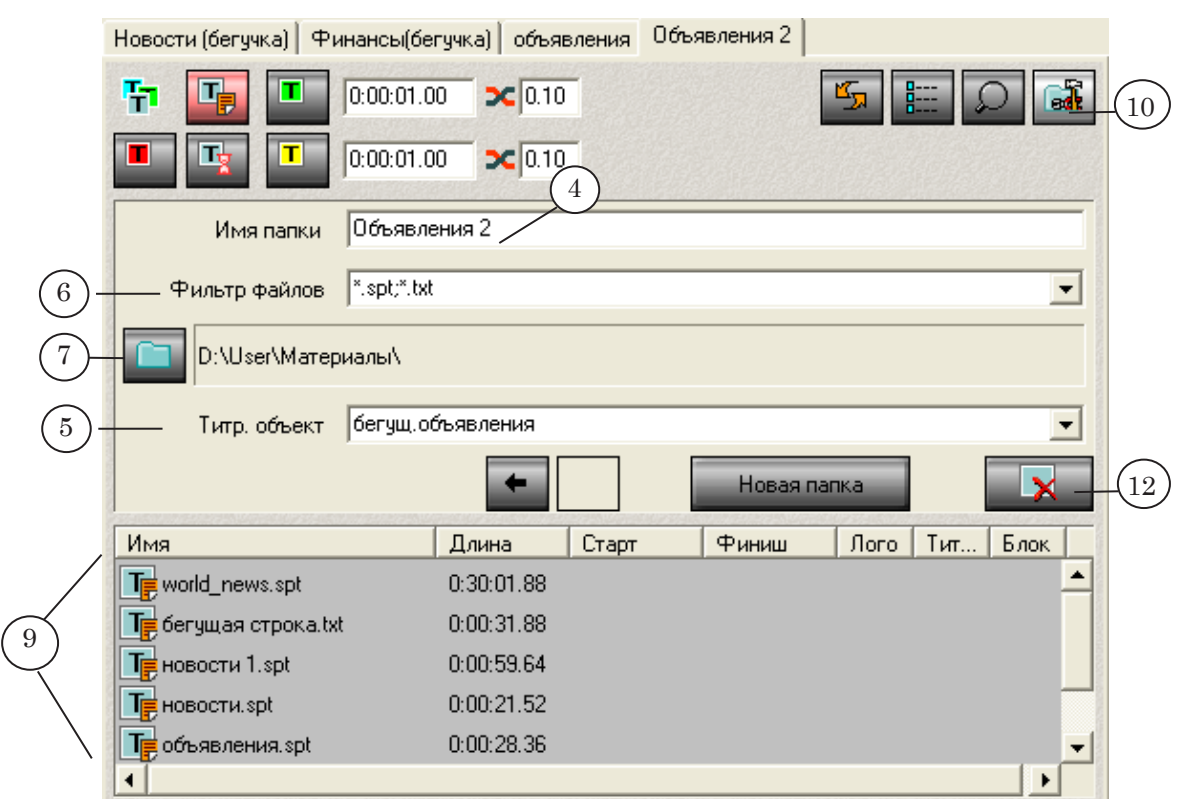

Все дальнейшие шаги выполняйте на новой странице.

- 4. В поле Имя папки введите имя файловой страницы. Это имя будет отображаться в заголовке данной файловой страницы.
- 5. Выберите титровальный объект, предназначенный для показа Бегущей строки: откройте выпадающий список Титр. объект, выберите из списка нужный титровальный объект.
- 6. Настройте фильтр файлов: откройте выпадающий список Фильтр файлов, выберите нужные типы файлов-заданий. Для бегущей строки: \*.spt,\*.txt.
- 7. Настройте путь к папке с файлами заданий: нажмите кнопку Задать каталог.
- 8. С помощью стандартного диалога выберите нужную папку и один из файлов в ней. Нажмите кнопку Открыть.
- 9. В таблице появится список файлов, которые находятся в указанной папке и имеют расширения заданного типа.
- 10. Чтобы свернуть группу элементов настройки страницы нажмите кнопку Свойства папки.
- 11. Для создания следующей страницы повторите шаги 3-10.
- 12. Удалить текущую файловую страницу можно, нажав кнопку Удалить папку.

# Полезные ссылки

# **Линейка продуктов ФорвардТ: описание, загрузка ПО, документация, готовые решения**

[http://www.softlab-nsk.com/rus/forwar](http://www.softlab-nsk.com/rus/forward)d

### **Техподдержка**

e-mail: forward@sl.iae.nsk.su forward@softlab-nsk.com

#### **Форумы**

<http://www.softlab-nsk.com/forum>

© СофтЛаб-НСК